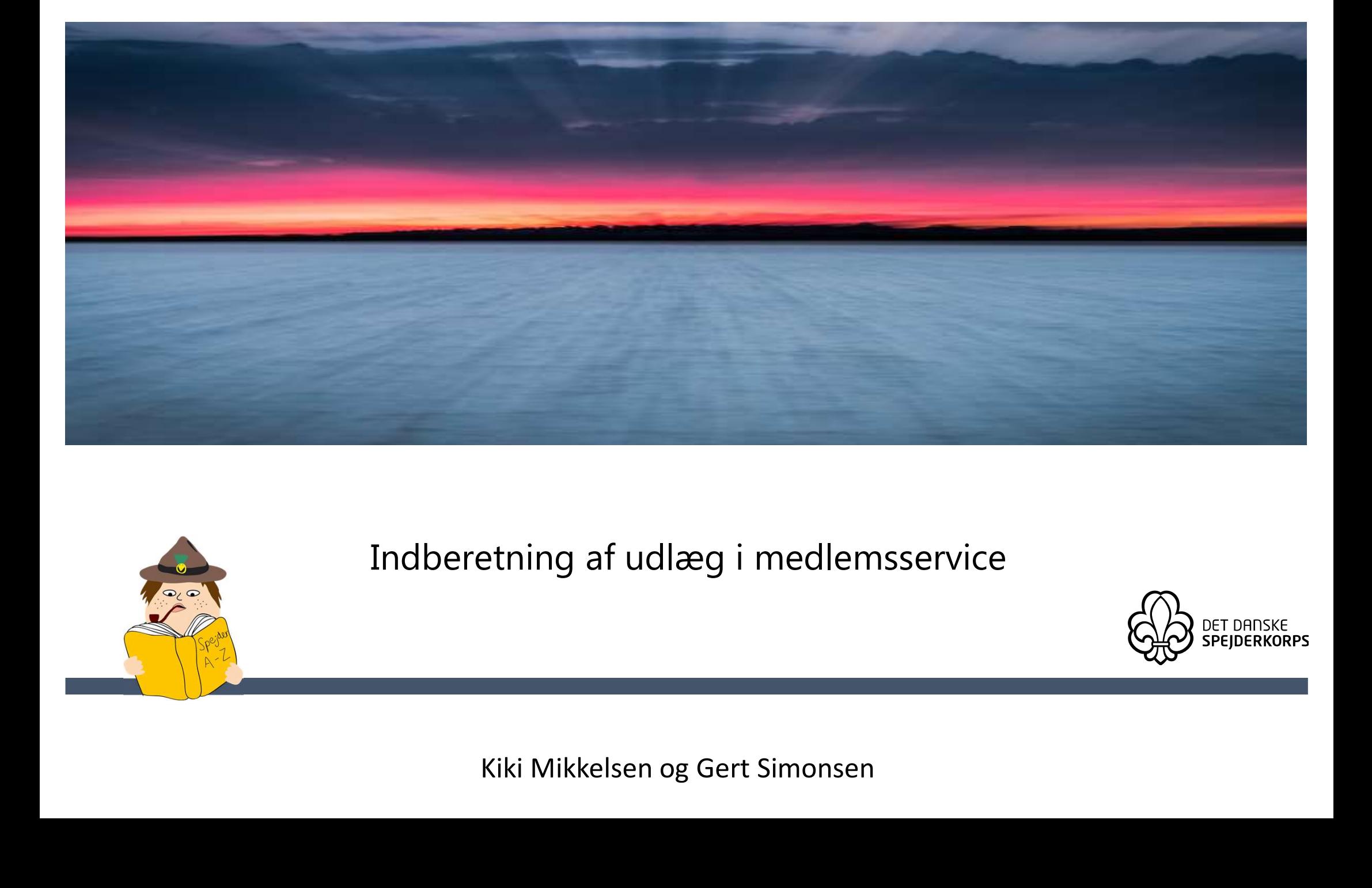

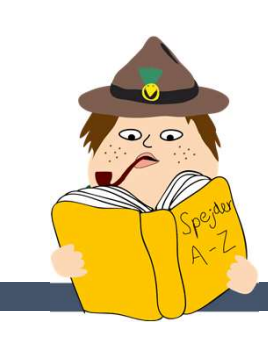

### Indberetning af udlæg i medlemsservice

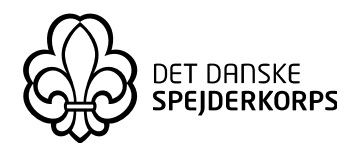

### Vejledning til indberetning af udlæg i medlemsservice på telefonen eller computeren ning til indberetning af udlæg i<br>fonen eller computeren<br>Indberetning via telefonen ning til indberetning af udlæg i<br>fonen eller computeren<br>Indberetning via telefonen<br>Indberetning via computeren **Følg med på medlemsservice**<br>Følg med på medlemsservice

# Indberetning af udlæg i medlemsservice på telefonen

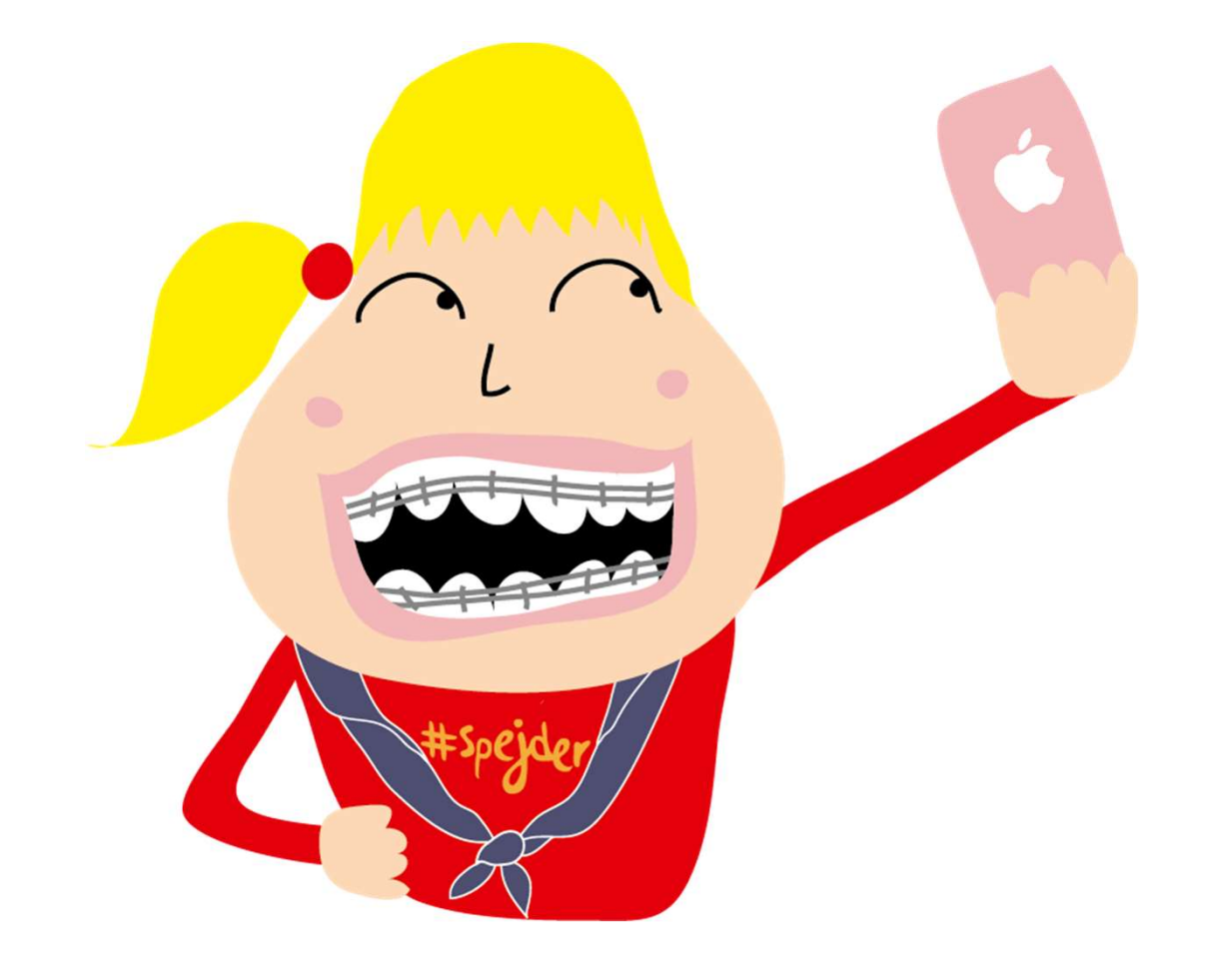

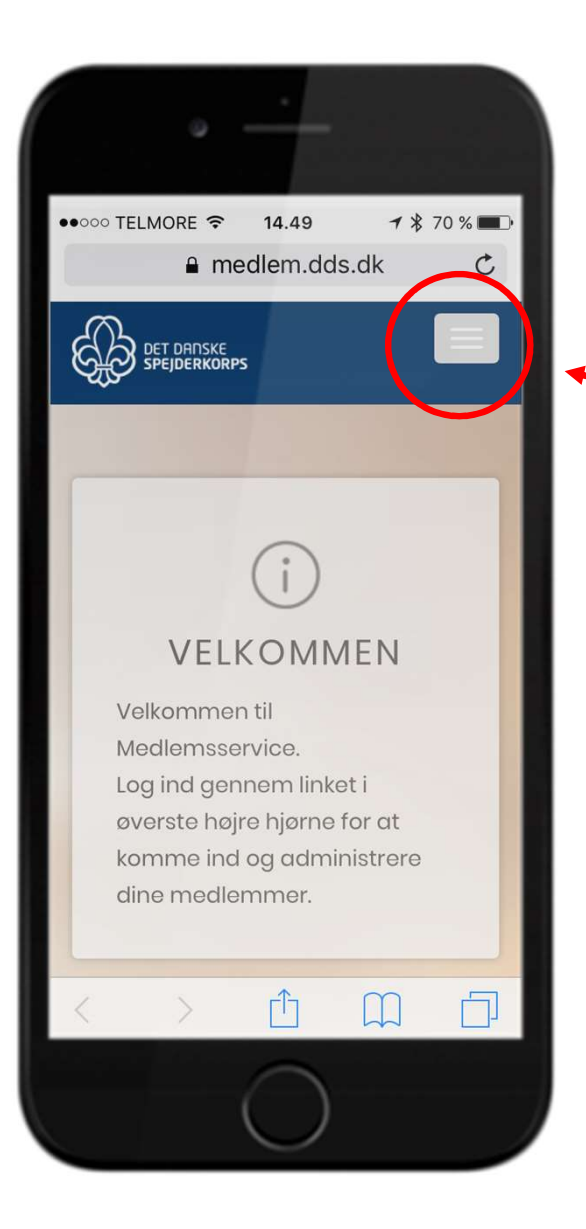

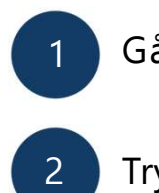

1 Gå til medlemsservice.dds.dk

2 Tryk på menu-ikonet i højre hjørne Gå til medlemsservice.dds.dk Tryk på menu-ikonet i højre hjørne

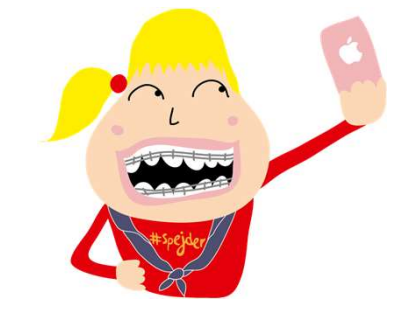

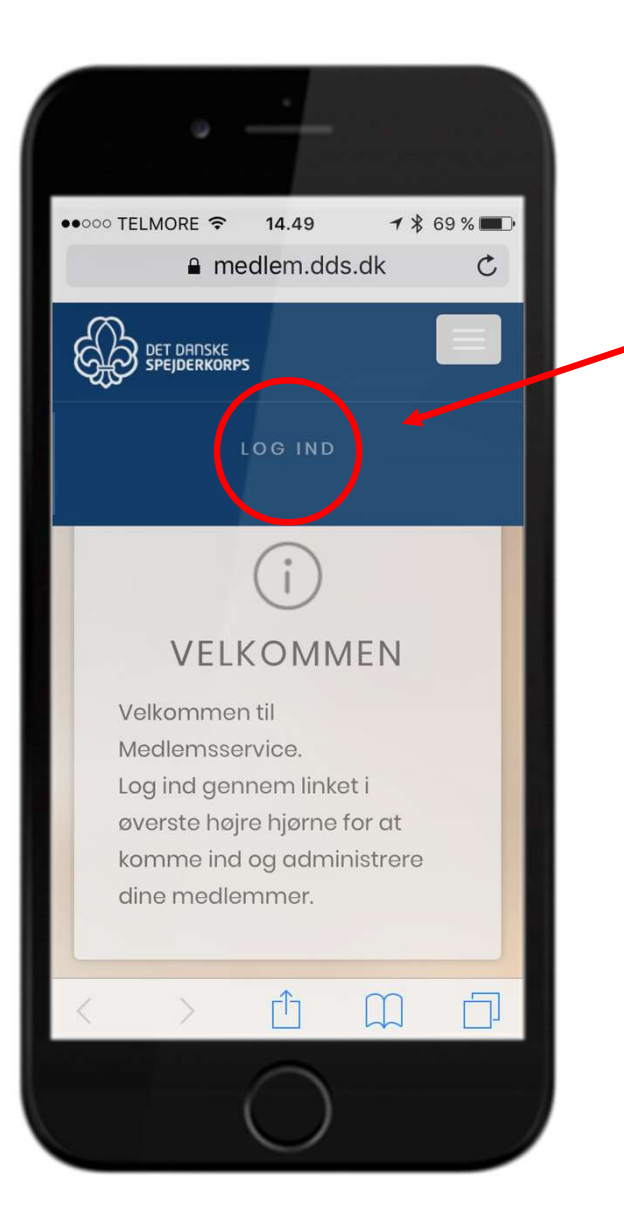

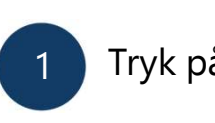

Tryk på "log ind"

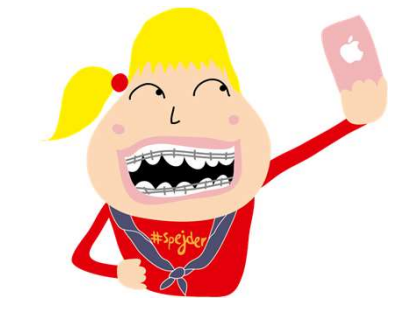

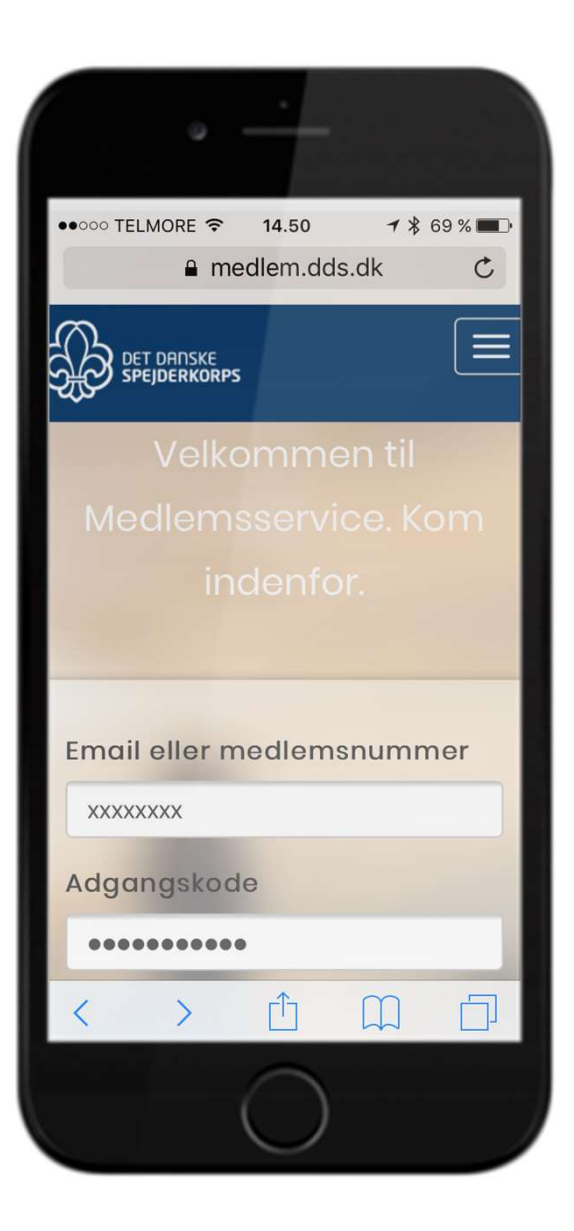

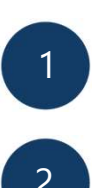

Indtast din email eller dit medlemsnummer Indtast din email eller dit medlemsnummer Indtast din email eller dit medlemsnummer<br>Indtast din adgangskode<br>Tryk på "Gå" (eller "log ind") Indtast din email eller dit medlemsnummer<br>Indtast din adgangskode<br>Tryk på "Gå" (eller "log ind")

2 Indtast din adgangskode

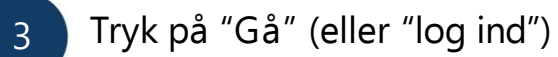

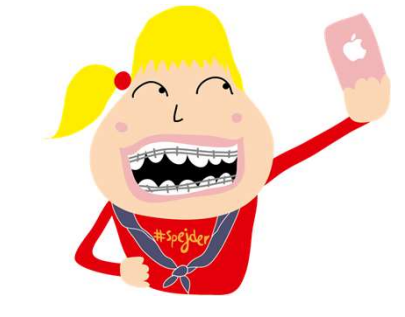

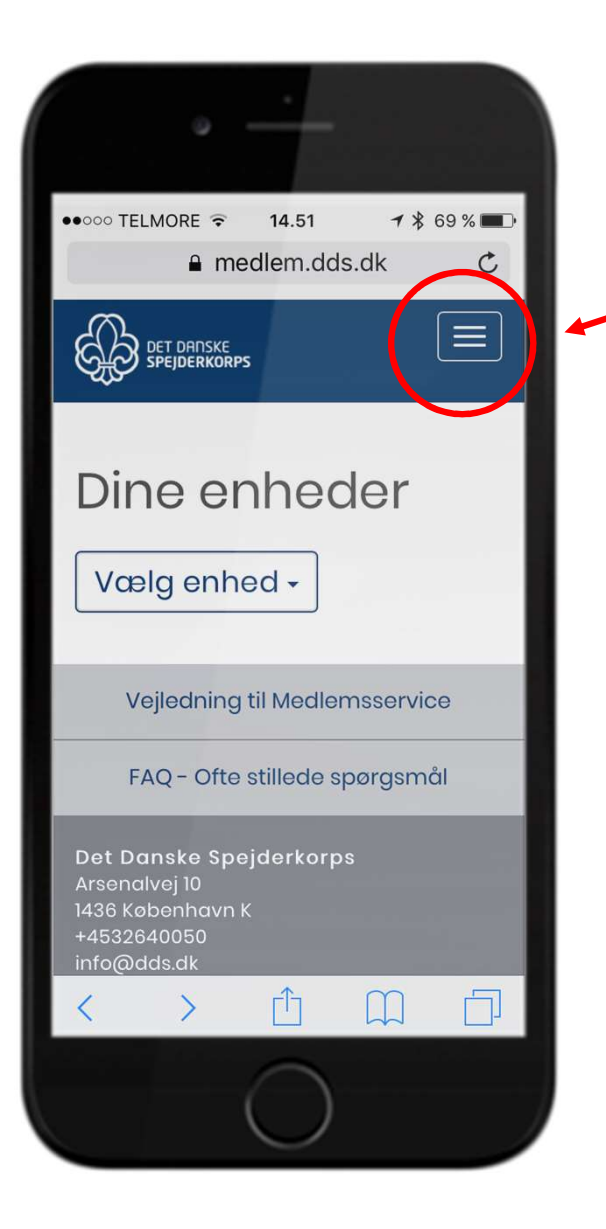

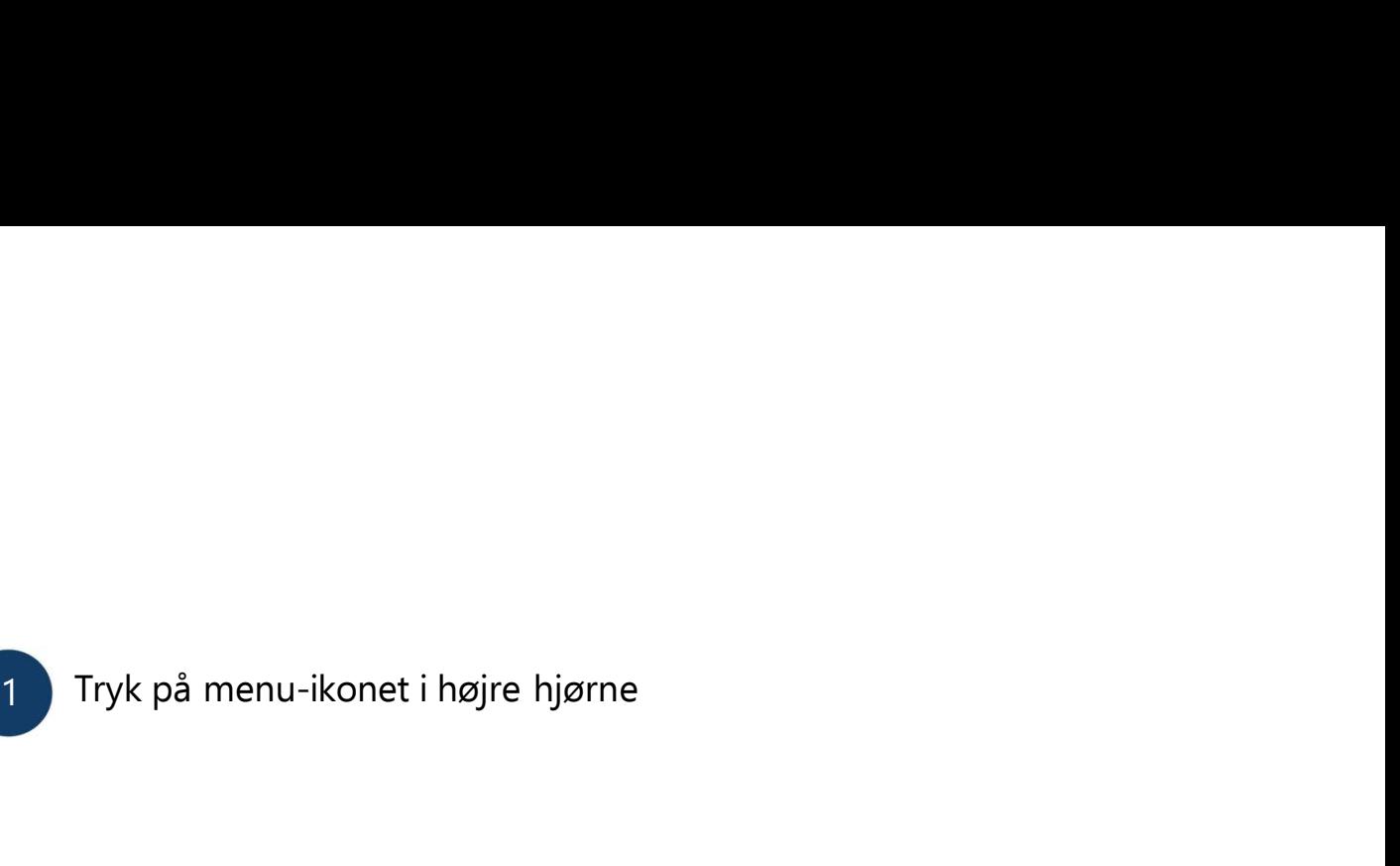

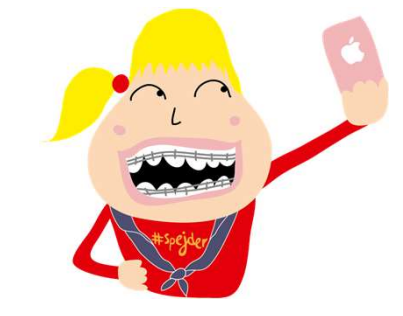

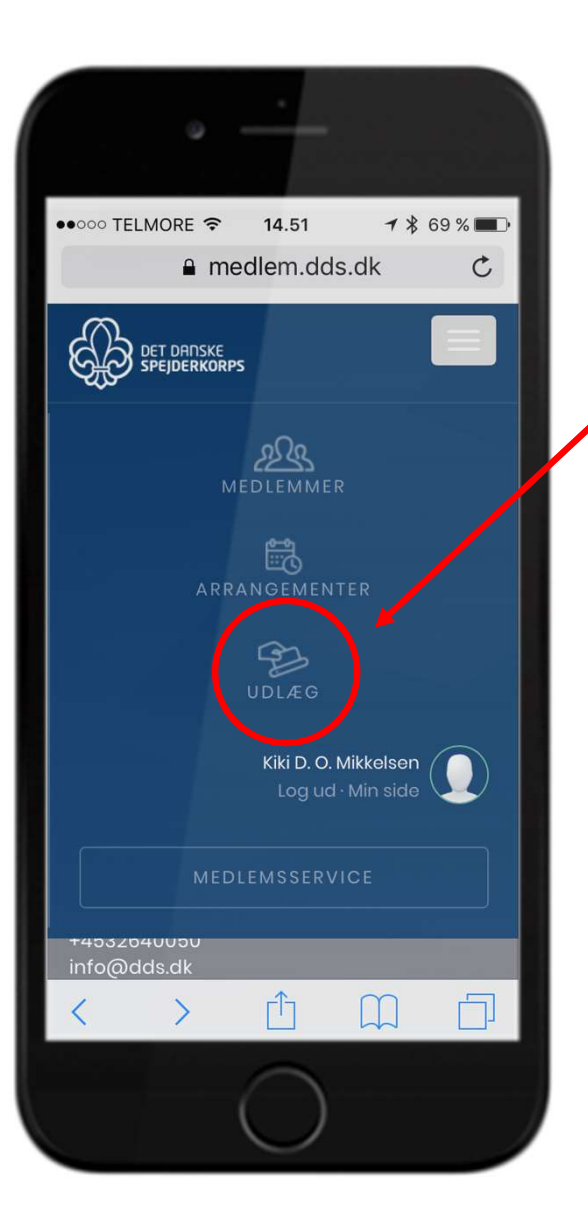

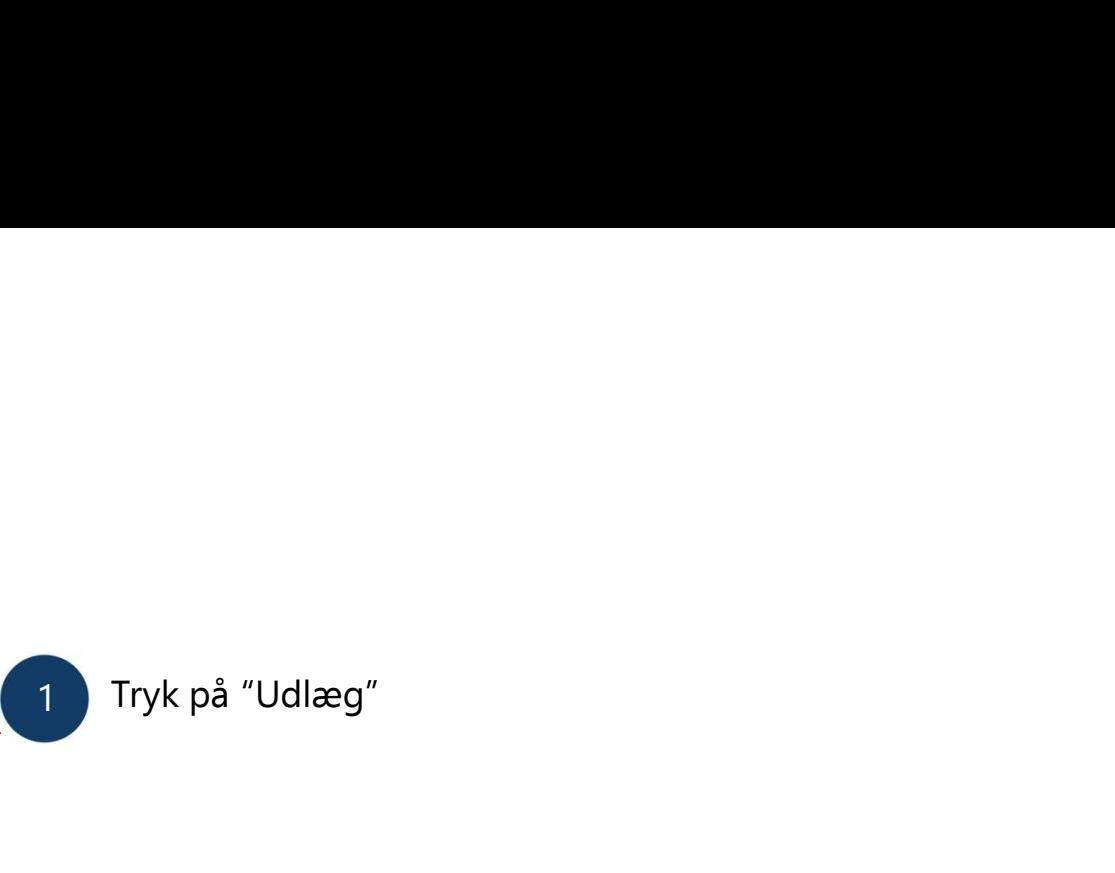

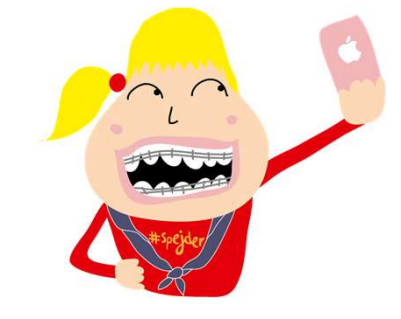

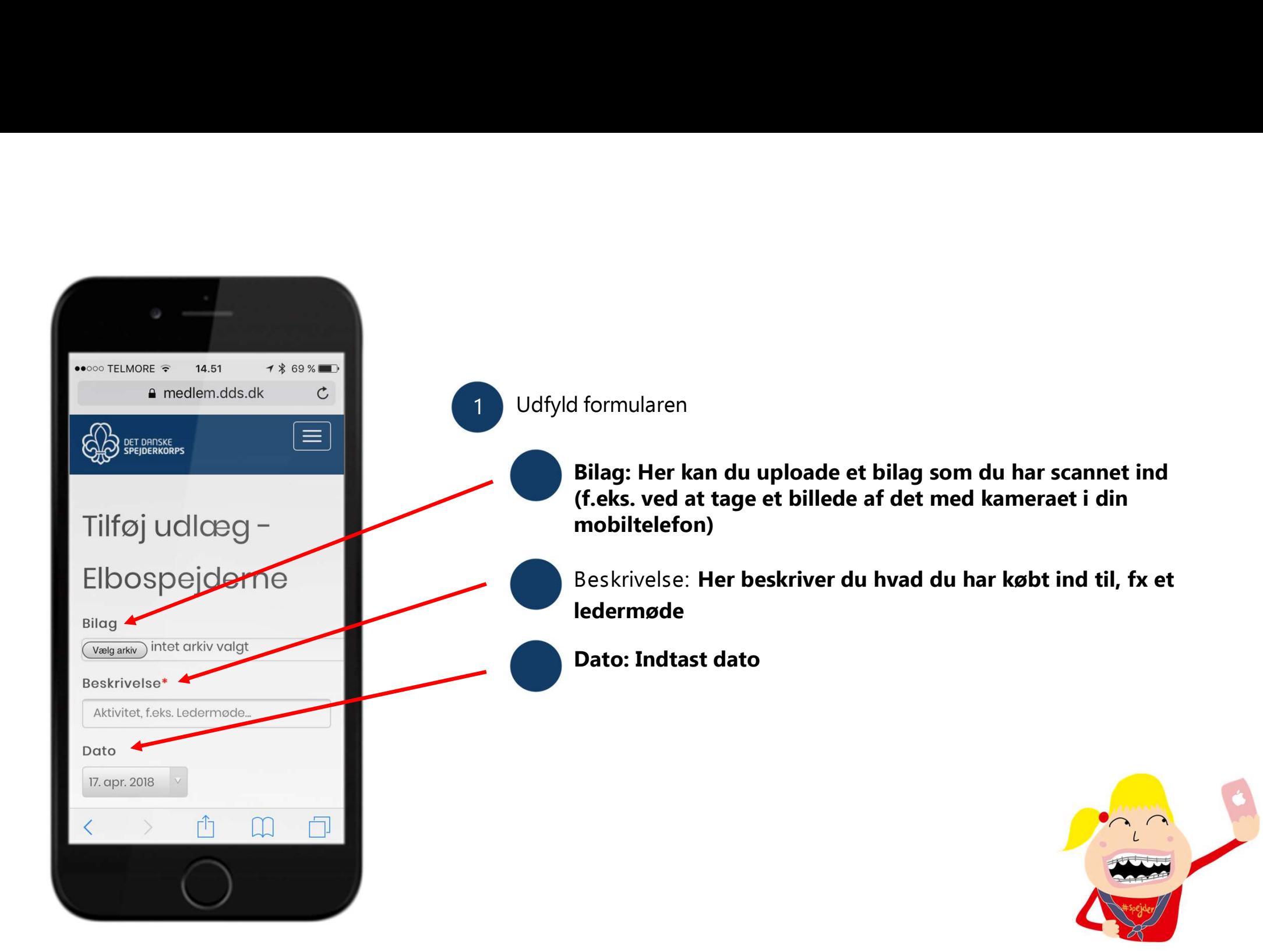

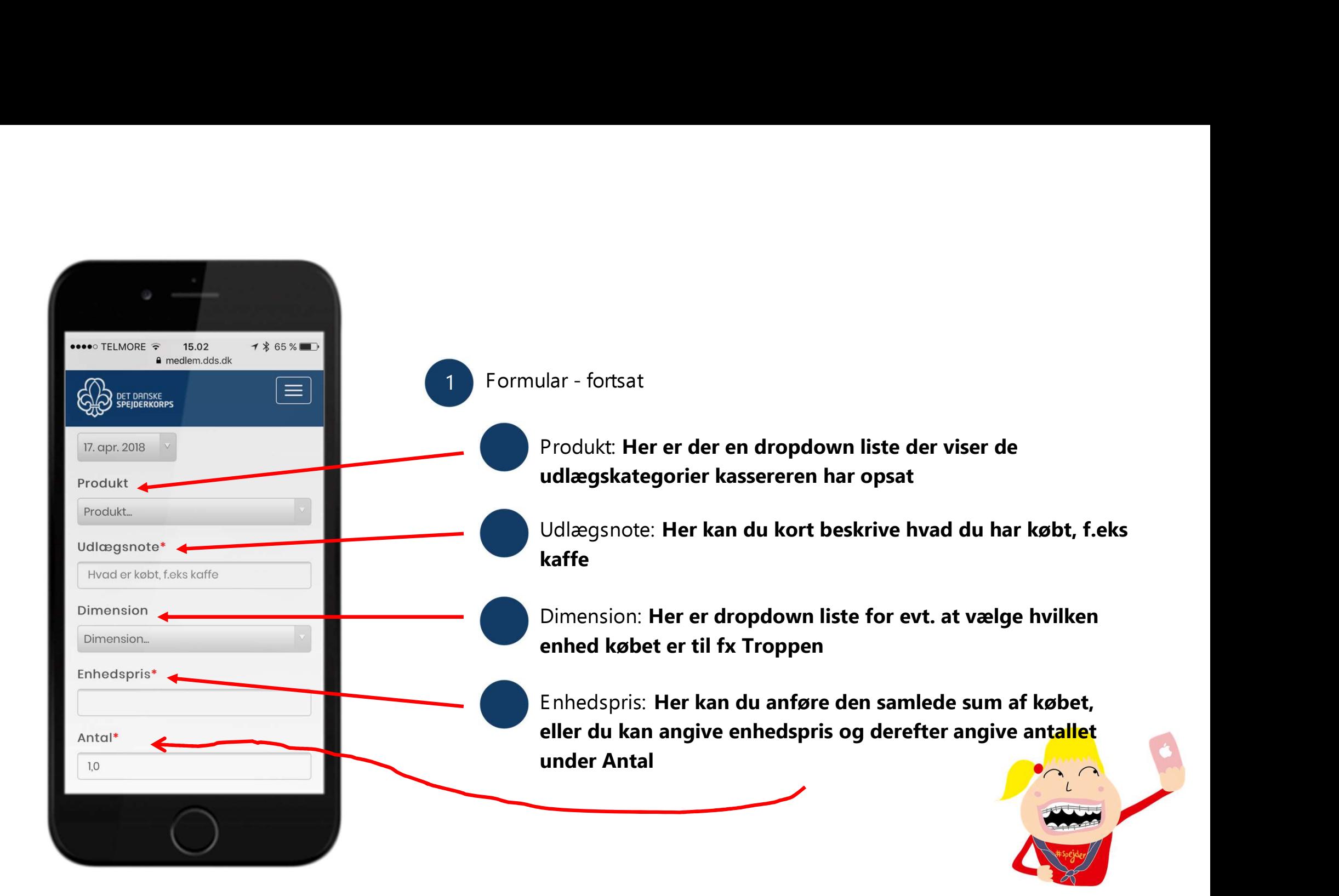

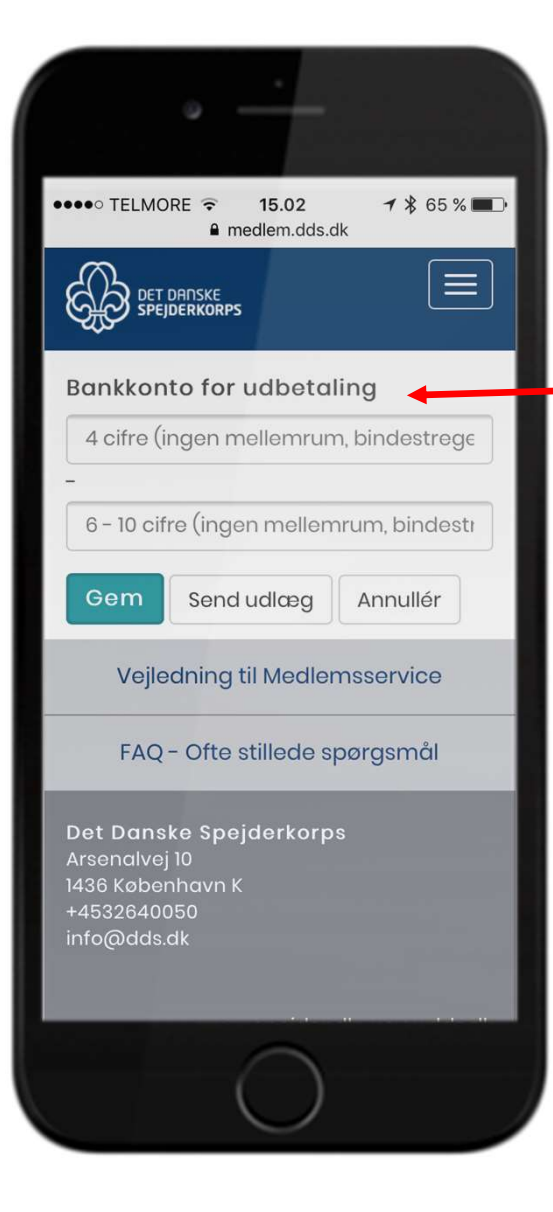

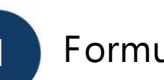

1 Formular - fortsat<br>
1 Formular - fortsat<br>
1 Bankkonto for udbetaling: Indtast reg. og kontonr. til de<br>
1 konto hvortil beløbet skal overføres ular - fortsat<br>Bankkonto for udbetaling: **Indtast reg. og kontonr. til den<br>konto hvortil beløbet skal overføres.**<br>Gem: **Hvis du trykker gem, gemmes den, men sendes ikke til** 

ular - fortsat<br>Bankkonto for udbetaling: **Indtast reg. og kontonr. til den**<br>**konto hvortil beløbet skal overføres.**<br>Gem: Hvis du trykker gem, gemmes den, men sendes ikke til<br>kasseren. Denne kan bruges hvis du skal oprette ular - fortsat<br>Bankkonto for udbetaling: I**ndtast reg. og kontonr. til den**<br>**konto hvortil beløbet skal overføres.**<br>Gem: Hvis du trykker gem, gemmes den, men sendes ikke til<br>kasseren. Denne kan bruges hvis du skal oprette ular - fortsat<br>Bankkonto for udbetaling: **Indtast reg. og kontonr. til den<br>konto hvortil beløbet skal overføres.**<br>Gem: Hvis du trykker gem, gemmes den, men sendes ikke til<br>kasseren. Denne kan bruges hvis du skal oprette fl ular - fortsat<br>Bankkonto for udbetaling: **Indtast reg. og kontonr. til den<br>konto hvortil beløbet skal overføres.**<br>Gem: **Hvis du trykker gem, gemmes den, men sendes ikke til<br>kasseren. Denne kan bruges hvis du skal oprette f** ular - fortsat<br>Bankkonto for udbetaling: **Indtast reg. og kontonr. til den**<br>**konto hvortil beløbet skal overføres.**<br>Gem: Hvis du trykker gem, gemmes den, men sendes ikke til<br>kasseren. Denne kan bruges hvis du skal oprette ankkonto for udbetaling: **Indtast reg. og kontonr. til den<br>konto hvortil beløbet skal overføres.**<br>Gem: **Hvis du trykker gem, gemmes den, men sendes ikke til<br>kasseren. Denne kan bruges hvis du skal oprette flere og vil<br>send** Bankkonto for udbetaling: Indtast reg. og kontonr. til den<br>konto hvortil beløbet skal overføres.<br>Gem: Hvis du trykker gem, gemmes den, men sendes ikke til<br>kasseren. Denne kan bruges hvis du skal oprette flere og vil<br>sende

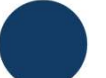

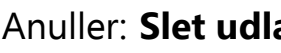

Bankkonto for udbetaling: Indtast reg. og kontonr. til den<br>
konto hvortil beløbet skal overføres.<br>
Gem: Hvis du trykker gem, gemmes den, men sendes ikke til<br>
kasseren. Denne kan bruges hvis du skal oprette flere og vil<br>
se Bankkonto for dobetaling. **Industrieg.** og kontonit. til den<br>konto hvortil beløbet skal overføres.<br>Gem: Hvis du trykker gem, gemmes den, men sendes ikke til<br>kasseren. Denne kan bruges hvis du skal oprette flere og vil<br>send Konto hvortn beiøbet skal overløres.<br>Gem: Hvis du trykker gem, gemmes den, men sendes ikke til<br>kasseren. Denne kan bruges hvis du skal oprette flere og vil<br>sende dem senere.<br>Send udlæg: Udlæget sendes videre til kasseren<br>A

### Indberetning af udlæg i medlemsservice på computeren

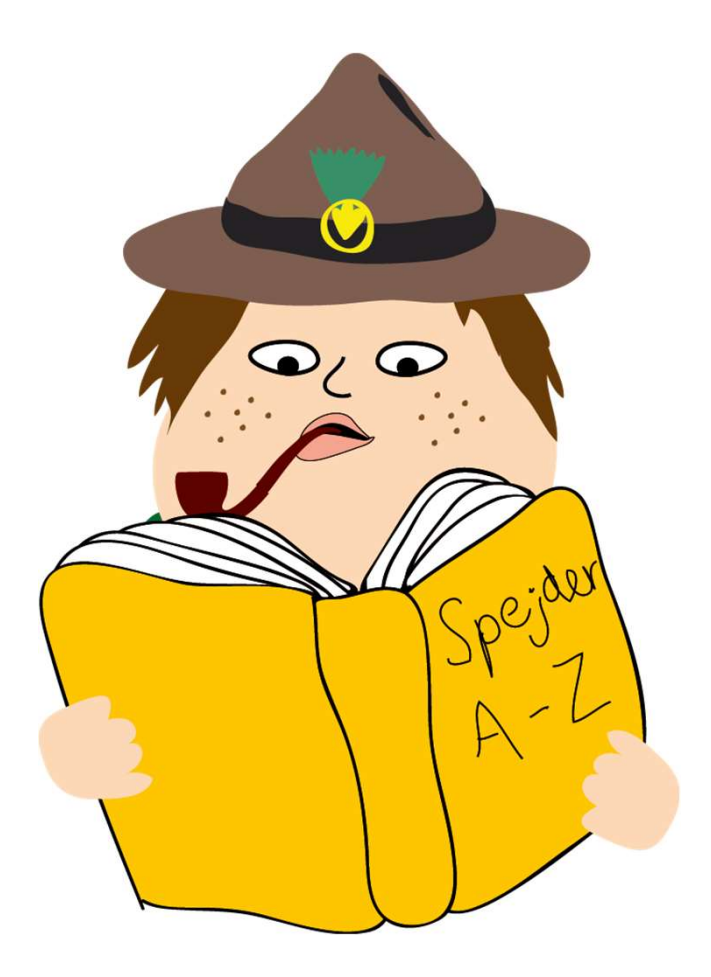

Start med at logge på Medlemsservice og gå ind på Min side i topmenuen. Her vælger du Registrér udlæg.

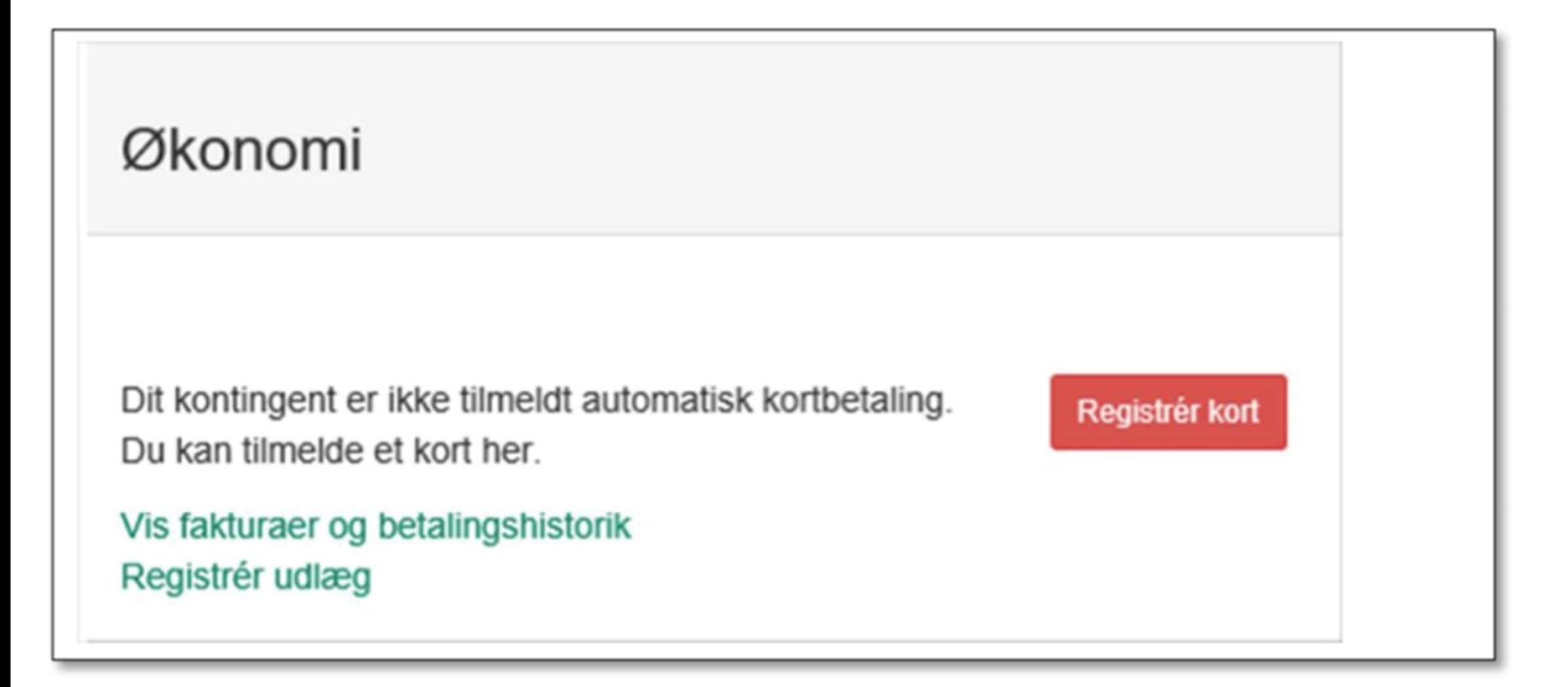

Du får nu en ny side:

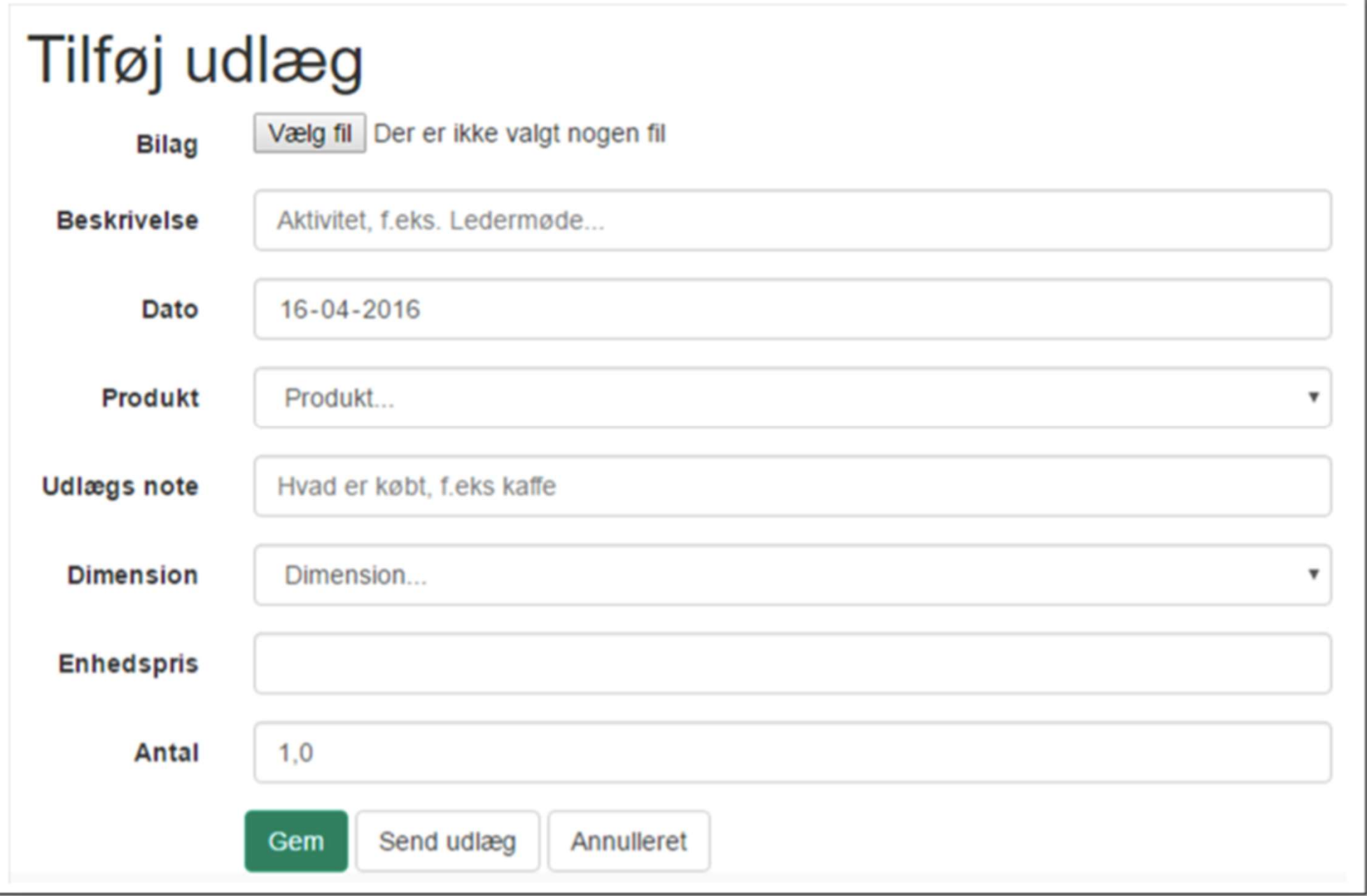

### **Bilag**

Her kan du uploade et bilag som du har scannet ind (f.eks. ved at tage et billede af det med kameraet i din mobiltelefon)

### **Beskrivelse**

Her beskriver du hvad du har købt ind til, fx et ledermøde

### Produkt

Her er der en dropdown liste der viser de udlægskategorier kassereren har opsat

### **Udlægsnote**

Her kan du kort beskrive hvad du har købt, f.eks kaffe

### **Dimension**

Her er dropdown liste for evt. at vælge hvilken enhed købet er til fx Troppen

### **Enhedspris**

Her kan du anføre den samlede sum af købet, eller du kan angive enhedspris og derefter angive antallet under Antal

Slut af med Gem eller Send udlæg. Send udlæg sender udlægget til videre til behandling hos kassereren

Trykker du Gem får du en bekræftelse:

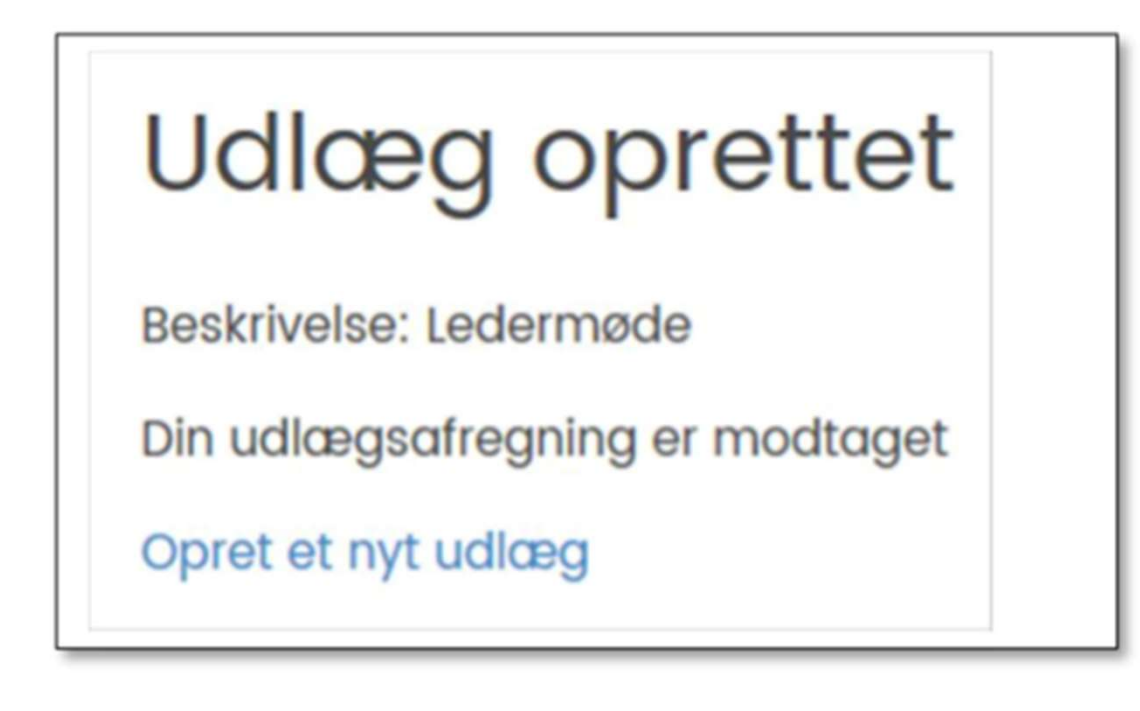

# Følg med i dine udlæg på medlemsservice

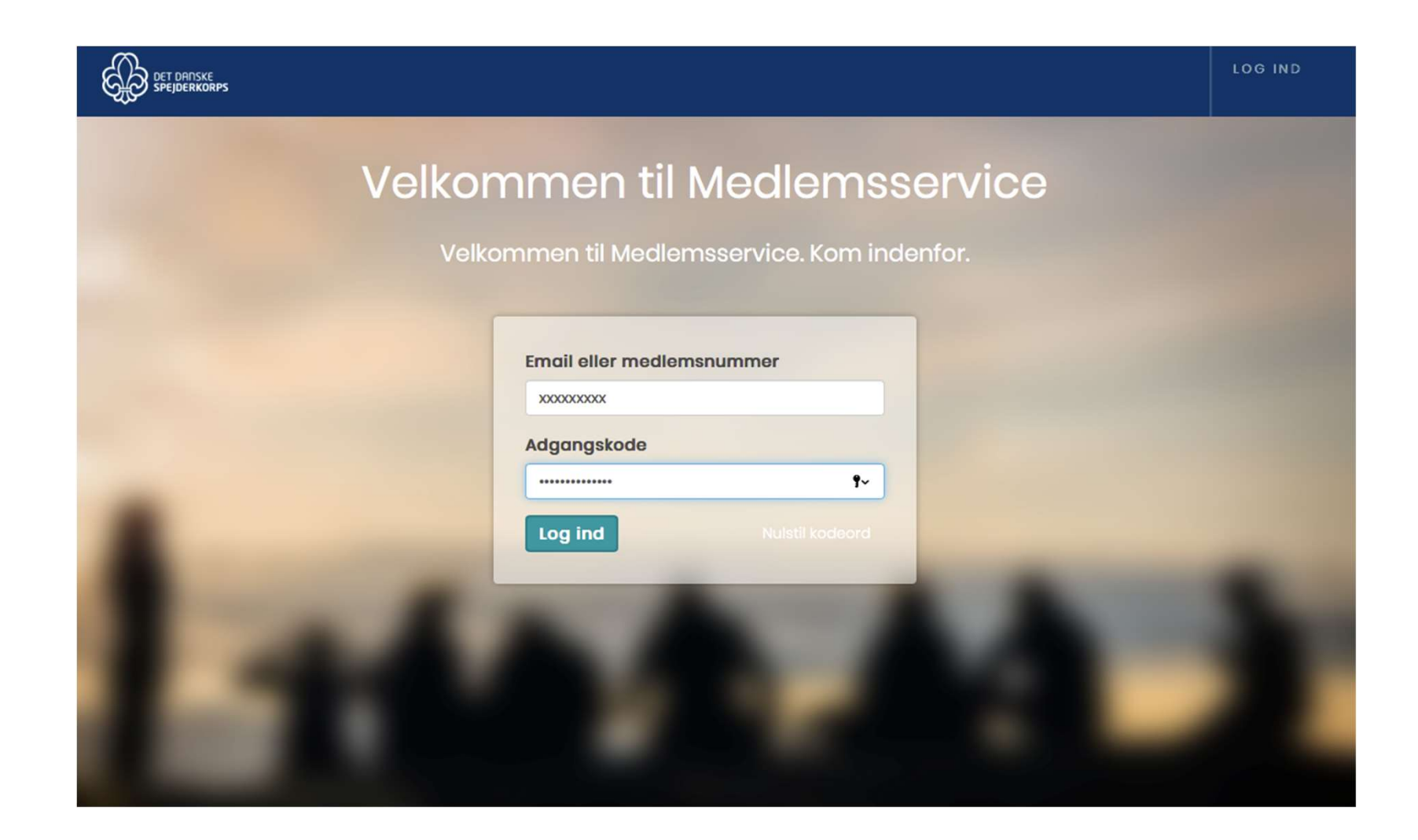

Du kan efterfølgende finde det gemte udlæg ved at logge dig ind på Medlemsservice og klikke på Beskeder -> Mine Udlæg -> Mine udlæg

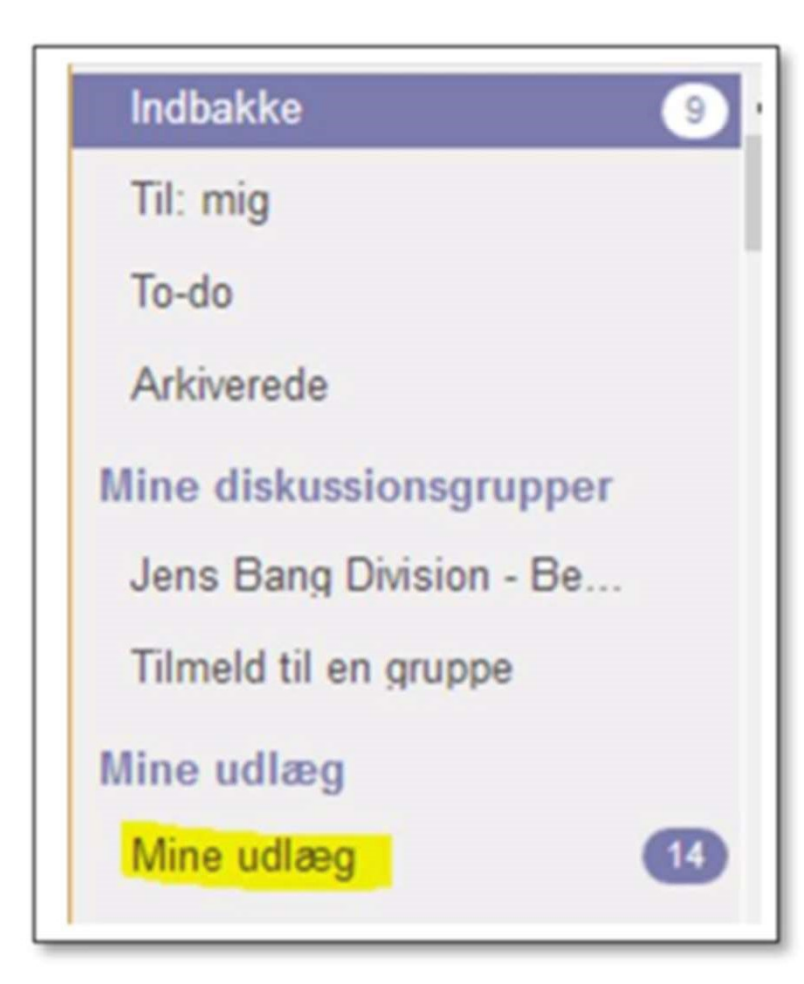

Her kan du genåbne det gemte udlæg, og sålænge det står med status Ny, kan du ændre de forskellige oplysninger og vedhæfte bilag. Herefter gemmer du igen eller trykker Send hvorved Udlægget sendes til kassereren.

Efterfølgende kan status følges under Beskeder

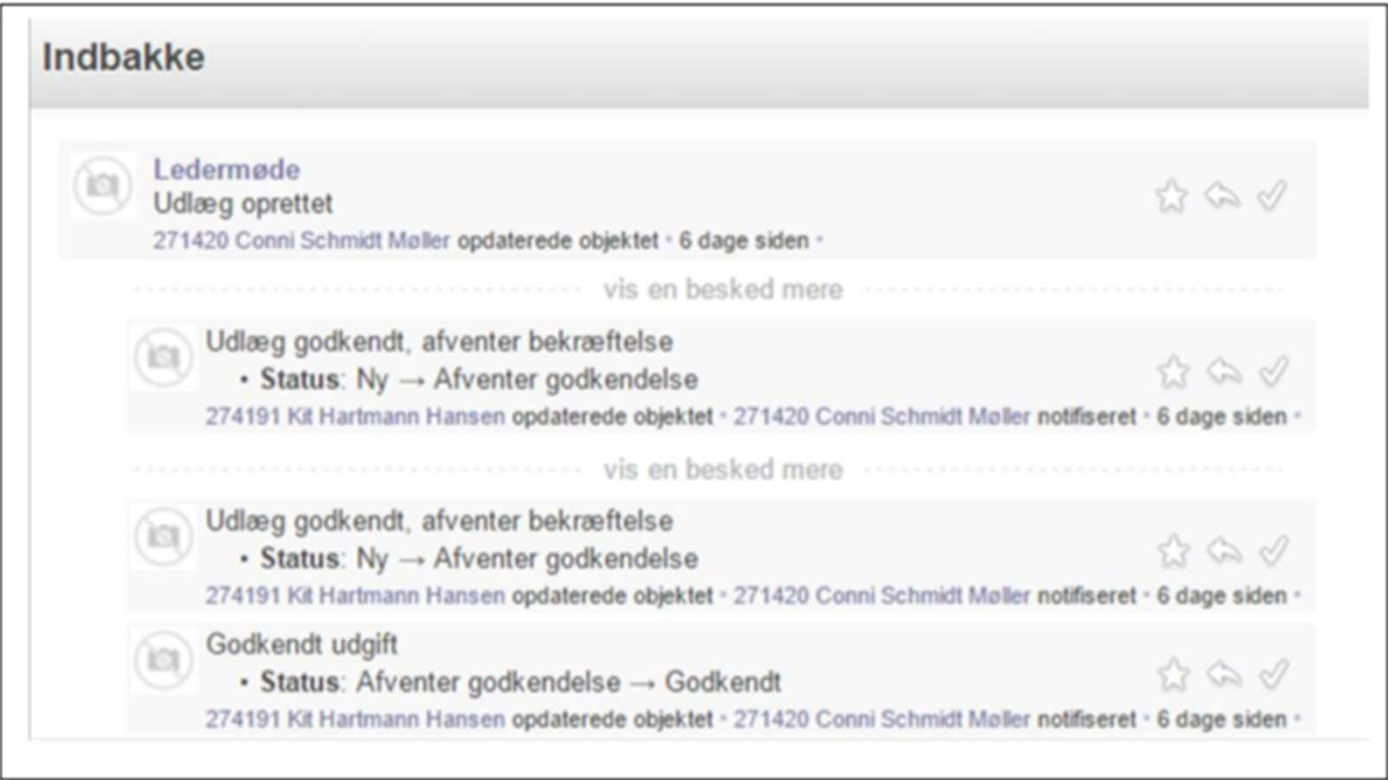